# **Troubleshoot ACI Fault Code F199144, F93337, F381328, F93241, F450296 : TCA**

## **Contents**

[Introduction](#page-0-0) **[Background](#page-0-1)** [Fault : F199144](#page-1-0) [Quick Start to Address Fault: F199144](#page-1-1) [1. Command "show platform internal hal l3 routingthresholds"](#page-1-2) [2. Command "show platform internal hal health-stats"](#page-1-3) [Next Steps Fault : F199144](#page-2-0) [Fault : F93337](#page-3-0) [Quick Start to Address Fault : F93337](#page-3-1) [1. Command "moquery -d 'comp/prov-VMware/ctrlr-\[ \]- /vm-vm- '"](#page-3-2) [2. Command "moquery -c compRsHv | grep 'vm-1071'"](#page-3-3) [3. Command "moquery -c compHv -f 'comp.Hv.oid=="host-1068"'"](#page-4-0) [Next Steps Fault : F93337](#page-4-1) [Fault : F93241](#page-7-0) [Quick Start to Address Fault : F93241](#page-7-1) [1. Command "moquery -d 'comp/prov-VMware/ctrlr-\[ \]- /vm-vm- '"](#page-7-2) [2. Command "moquery -c compRsHv | grep 'vm-1071'"](#page-7-3) [3. Command "moquery -c compHv -f 'comp.Hv.oid=="host-1068"'"](#page-8-0) [Next Steps Fault : F93241](#page-8-1) [Fault : F381328](#page-11-0) [Quick Start to Address Fault : F381328](#page-11-1) [1. Dump the highest number interfaces with CRC in fabric](#page-11-2) [2. Dump the highest number of FCS in the fabric](#page-11-3) [Next Steps Fault : F381328](#page-11-4) [Python Script for fault : F381328](#page-11-5) [Fault : F450296](#page-11-6) [Quick Start to Address Fault : F450296](#page-12-0) [1. Command "show platform internal hal health-stats asic-unit all"](#page-12-1) [Next Steps Fault : F450296](#page-14-0)

## <span id="page-0-0"></span>**Introduction**

This document describes remediations steps for ACI Fault Codes: F199144, F93337, F381328, F93241, F450296

## <span id="page-0-1"></span>**Background**

If you have an Intersight connected ACI fabric, a Service Request was generated on your behalf to indicate that instance of this fault was found within your Intersight-Connected ACI fabric.

This is being actively monitored as part of **Proactive ACI** Engagements.

This document describes next steps for remediation of the following fault:

## <span id="page-1-0"></span>**Fault : F199144**

"Code" : "F199144", "Description" : "TCA: External Subnet (v4 and v6) prefix entries usage current value (eqptcapacity Prefix & "Dn" : "topology/pod-1/node-132/sys/eqptcapacity/fault-F199144"

This specific fault is raised when current usage of the external subnet prefix exceeds 99%. This suggests a hardware limitation in terms of routes handled by these switches.

## <span id="page-1-2"></span><span id="page-1-1"></span>**Quick Start to Address Fault: F199144**

Executing Custom Handler function

#### **1. Command "show platform internal hal l3 routingthresholds"**

module-1# show platform internal hal l3 routingthresholds

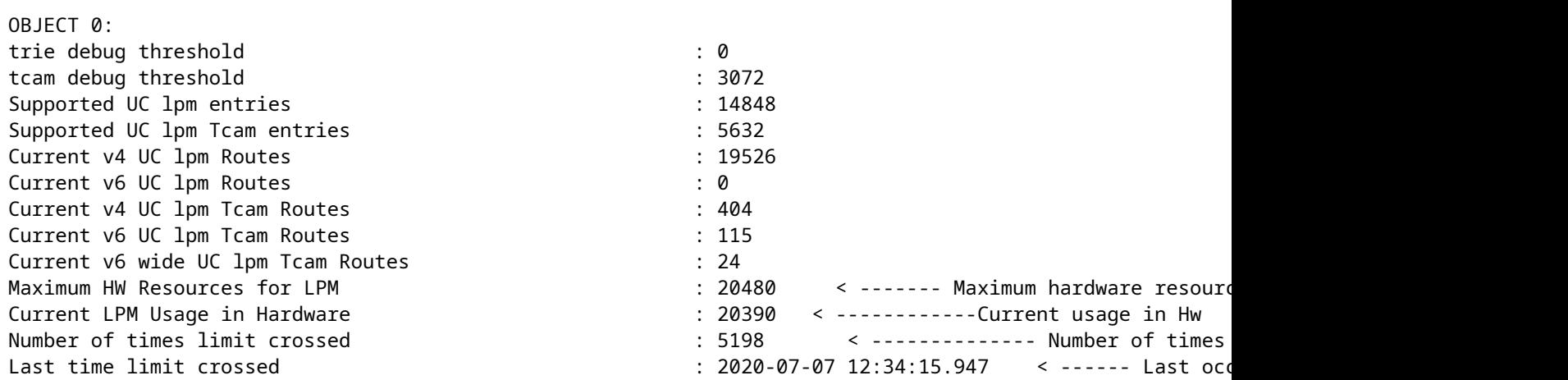

#### <span id="page-1-3"></span>**2. Command "show platform internal hal health-stats"**

module-1# show platform internal hal health-stats No sandboxes exist |Sandbox\_ID: 0 Asic Bitmap: 0x0 |------------------------------------- L2 stats: ========= bds: : 249 ... l2\_total\_host\_entries\_norm : 4 L3 stats: ========= l3\_v4\_local\_ep\_entries : 40 max\_l3\_v4\_local\_ep\_entries : 12288

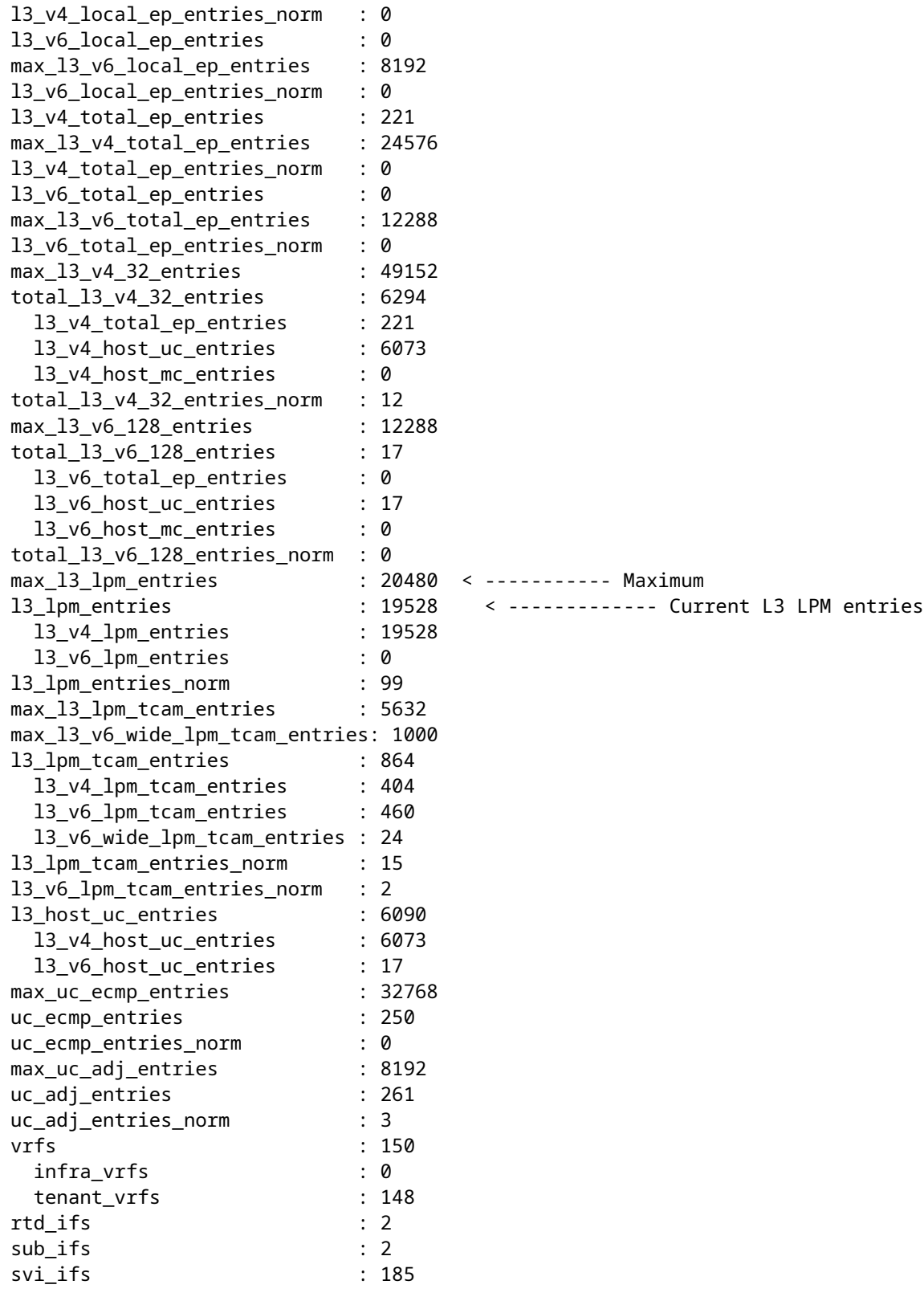

## <span id="page-2-0"></span>**Next Steps Fault : F199144**

1. Reduce the number of routes each switch has to handle so you comply with the scalability defined for the hardware model. Please check scalability guide here [https://www.cisco.com/c/en/us/td/docs/switches/datacenter/aci/apic/sw/4-x/verified-scalability/Cisco-ACI-](https://www.cisco.com/c/en/us/td/docs/switches/datacenter/aci/apic/sw/4-x/verified-scalability/Cisco-ACI-Verified-Scalability-Guide-412.html)[Verified-Scalability-Guide-412.html](https://www.cisco.com/c/en/us/td/docs/switches/datacenter/aci/apic/sw/4-x/verified-scalability/Cisco-ACI-Verified-Scalability-Guide-412.html)

2. Consider changing the Forwarding Scale Profile based on the scale.

[https://www.cisco.com/c/en/us/td/docs/switches/datacenter/aci/apic/sw/all/forwarding-scale-profiles/cisco](https://www.cisco.com/c/en/us/td/docs/switches/datacenter/aci/apic/sw/all/forwarding-scale-profiles/cisco-apic-forwarding-scale-profiles/m-overview-and-guidelines.html)[apic-forwarding-scale-profiles/m-overview-and-guidelines.html](https://www.cisco.com/c/en/us/td/docs/switches/datacenter/aci/apic/sw/all/forwarding-scale-profiles/cisco-apic-forwarding-scale-profiles/m-overview-and-guidelines.html)

3. Removing 0.0.0.0/0 subnet in L3Out and only configure required subnets

4. If you are using Gen 1, upgrade your hardware from Gen 1 to Gen 2, as Gen 2 switches allow 20,000+ external v4 routes.

## <span id="page-3-0"></span>**Fault : F93337**

```
"Code" : "F93337",
"Description" : "TCA: memory usage current value(compHostStats15min:memUsageLast) value 100% raised abov
"Dn" : "comp/prov-VMware/ctrlr-[FAB4-AVE]-vcenter/vm-vm-1071/fault-F93337"
```
This specific fault is raised when VM host is consuming memory more than the threshold. The APIC monitors these hosts via VCenter. Comp:HostStats15min is a class that represents the most current statistics for host in a 15 minute sampling interval. This class updates every 5 minutes.

## <span id="page-3-2"></span><span id="page-3-1"></span>**Quick Start to Address Fault : F93337**

### **1. Command "moquery -d 'comp/prov-VMware/ctrlr-[<DVS>]-<VCenter>/vm-vm-<VM id from the fault's DN>'"**

This command gives information about the affected VM

```
# comp.Vm
oid : vm-1071
cfgdOs : Ubuntu Linux (64-bit)
childAction :
descr :
dn : comp/prov-VMware/ctrlr-[FAB4-AVE]-vcenter/vm-vm-1071
ftRole : unset
guid : 501030b8-028a-be5c-6794-0b7bee827557
id : 0
issues :
lcOwn : local
modTs : 2022-04-21T17:16:06.572+05:30
monPolDn : uni/tn-692673613-VSPAN/monepg-test
name : VM3
nameAlias :
os :
rn : vm-vm-1071
state : poweredOn
status :
template : no
type : virt
uuid : 4210b04b-32f3-b4e3-25b4-fe73cd3be0ca
```
## <span id="page-3-3"></span>**2. Command "moquery -c compRsHv | grep 'vm-1071'"**

This command gives information about the host where VM is being hosted. In this example VM is located on host-347

```
apic2# moquery -c compRsHv | grep vm-1071
dn : comp/prov-VMware/ctrlr-[FAB4-AVE]-vcenter/vm-vm-1071/rshv-[comp/prov-VMware/ctrlr-[FAB4-AVE]-vcenter/w-host-1071/rshv-
```
#### <span id="page-4-0"></span>**3. Command "moquery -c compHv -f 'comp.Hv.oid=="host-1068"'"**

This command gives details about the host

```
apic2# moquery -c compHv -f 'comp.Hv.oid=="host-1068"'
Total Objects shown: 1
# comp.Hv
oid : host-1068
availAdminSt : gray
availOperSt : gray
childAction :
countUplink : 0
descr :
dn : comp/prov-VMware/ctrlr-[FAB4-AVE]-vcenter/hv-host-1068
enteringMaintenance : no
guid : b1e21bc1-9070-3846-b41f-c7a8c1212b35
id : 0
issues :
lcOwn : local
modTs : 2022-04-21T14:23:26.654+05:30
monPolDn : uni/infra/moninfra-default
name : myhost
nameAlias :
operIssues :
os :
rn : hv-host-1068
state : poweredOn
status :
type : hv
uuid :
```
### <span id="page-4-1"></span>**Next Steps Fault : F93337**

1. Change the allocated memory for the VM on the Host.

2. If the memory is expected you can supress the fault by creating a stats collection policy to change the threshold value.

a. Under the VM's tenant, create a new Monitoring Policy.

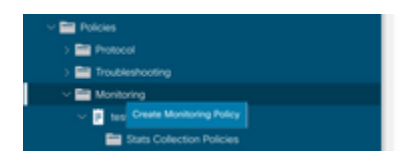

b. Under your Monitoring policy, select stats collection policy.

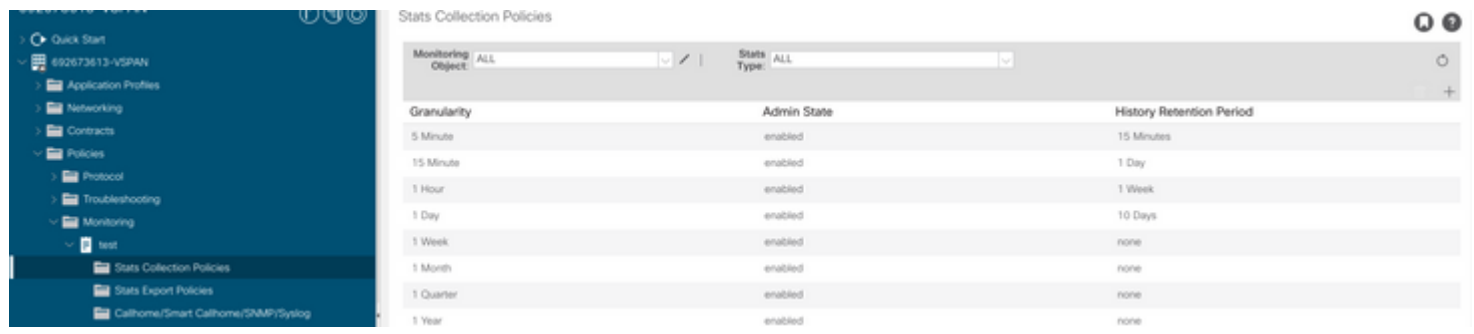

 $\hat{a} \in f$  c. Click on edit icon beside Monitoring object dropdown, and check the Virtual Machine (comp. Vm) as a monitoring object. After Submitting, select the compVm object from Monitoring Object dropdown.

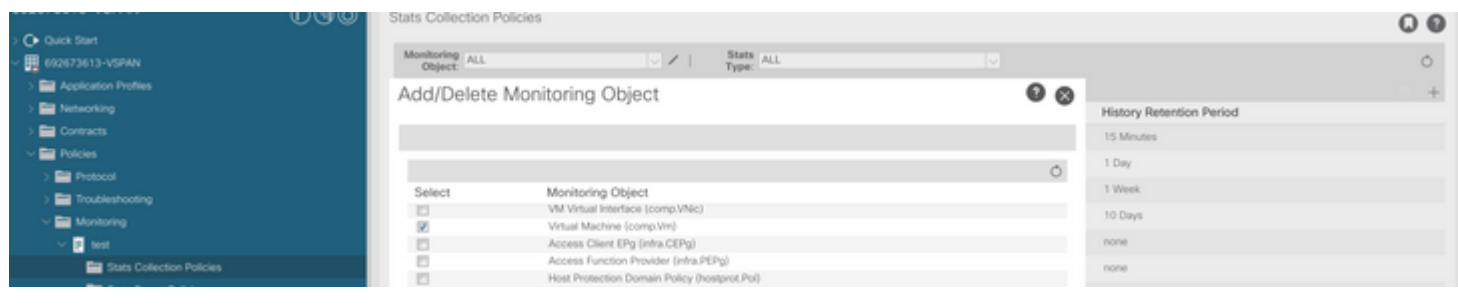

 $\hat{a} \in f$ 

 $\hat{a} \in f$  d. Click on edit icon beside Stats type, then check on CPU Usage.

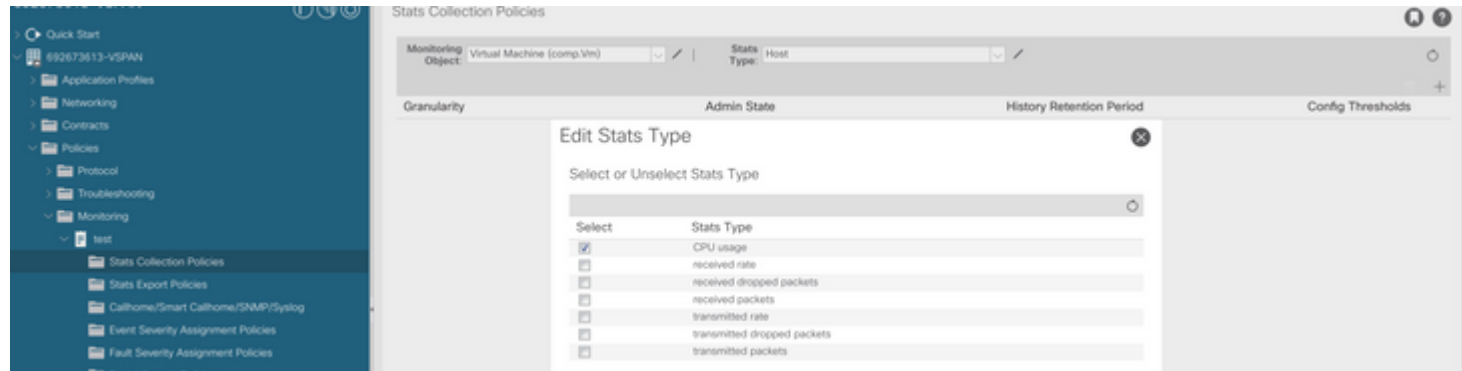

## $\hat{a} \in f$

 e. From the stats type Dropdown click select host, click on the + sign and enter your Granularity, Admin state and History Rentention Period and then click on update.

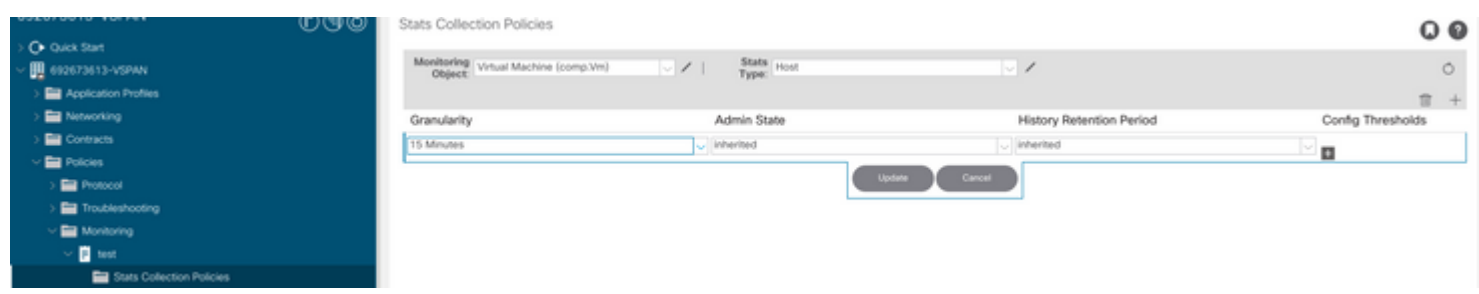

f. Click on the + Sign under config threshold and add "memory usage maximum value" as property.

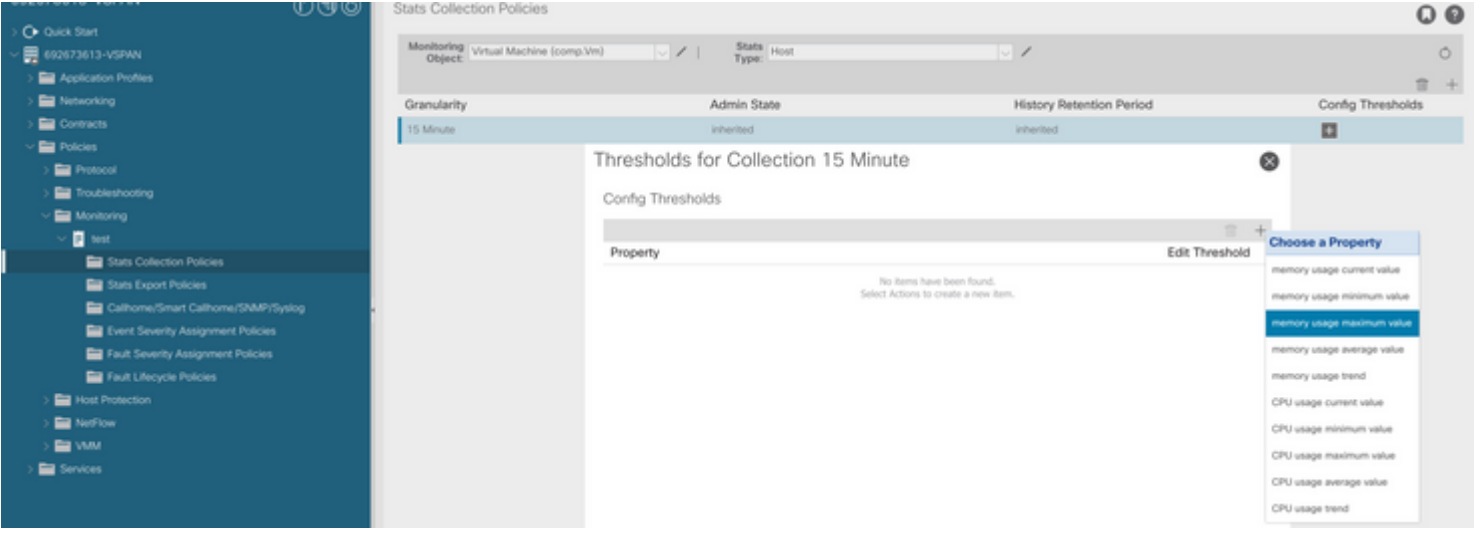

g. Change the normal value to the threshold you would prefer.

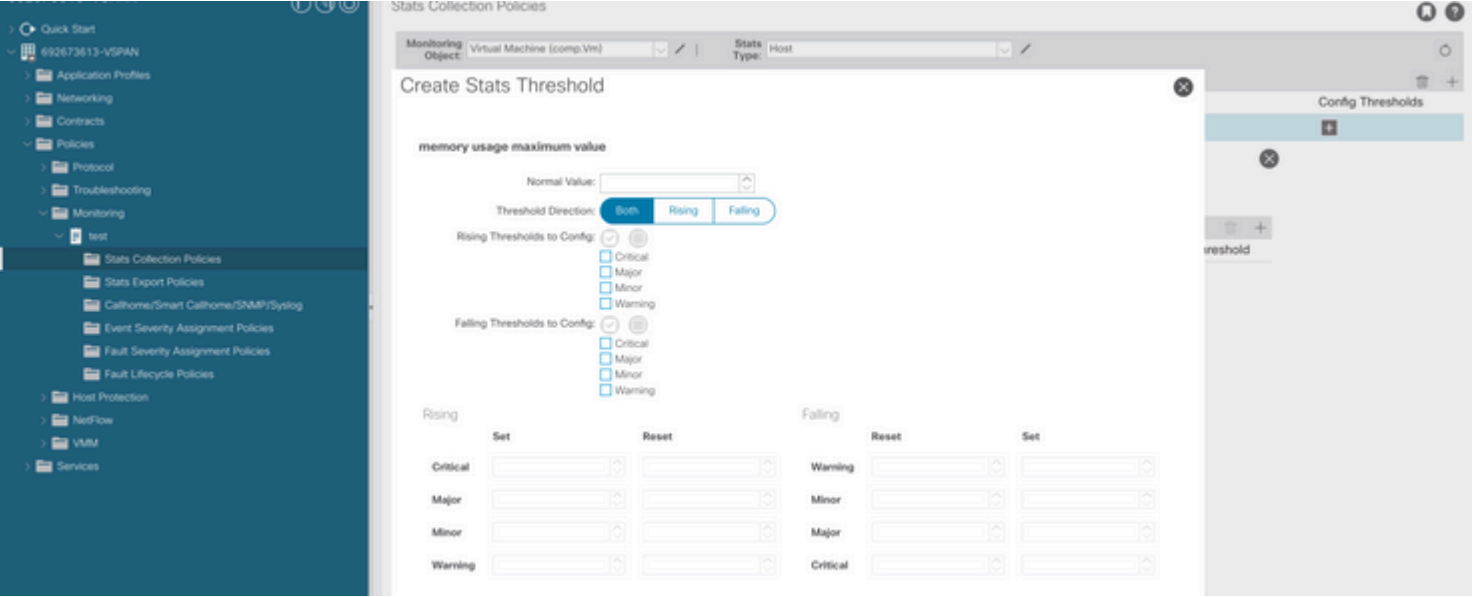

h. Apply the monitoring policy on the EPG

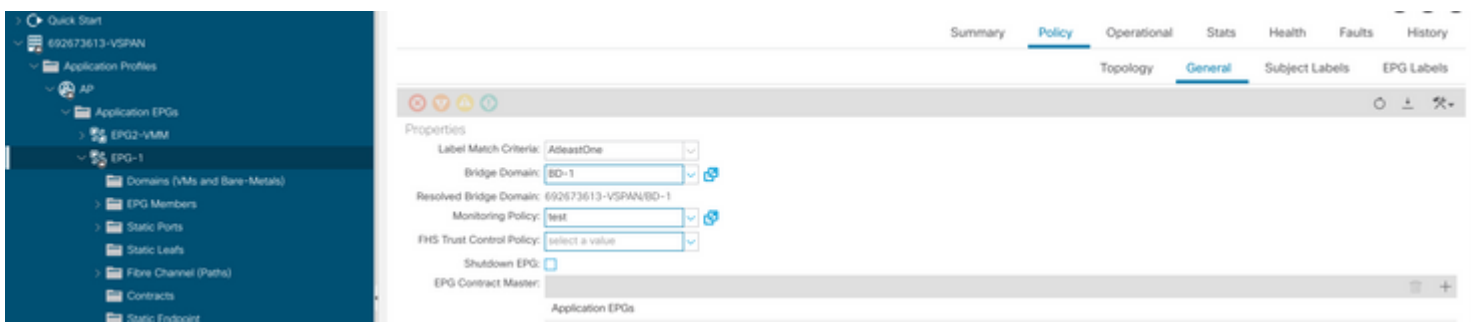

 I. To confirm if the policy is applied on the VM run "moquery -c compVm -f 'comp.Vm.oid = "vm-<vm $id>$ """

 $\hat{a} \in f$ 

## <span id="page-7-0"></span>**Fault : F93241**

```
"Code" : "F93241",
"Description" : "TCA: CPU usage average value(compHostStats15min:cpuUsageAvg) value 100% raised above th
"Dn" : "comp/prov-VMware/ctrlr-[FAB4-AVE]-vcenter/vm-vm-1071/fault-F93241"
```
This specific fault is raised when VM host is consuming CPU more than the threshold. The APIC monitors these hosts via VCenter. Comp:HostStats15min is a class that represents the most current statistics for host in a 15 minute sampling interval. This class updates every 5 minutes.

#### <span id="page-7-2"></span><span id="page-7-1"></span>**Quick Start to Address Fault : F93241**

#### **1. Command "moquery -d 'comp/prov-VMware/ctrlr-[<DVS>]-<VCenter>/vm-vm-<VM id from the fault's DN>'"**

This command gives information about the affected VM

```
# comp.Vm
oid : vm-1071
cfgdOs : Ubuntu Linux (64-bit)
childAction :
descr :
dn : comp/prov-VMware/ctrlr-[FAB4-AVE]-vcenter/vm-vm-1071
ftRole : unset
guid : 501030b8-028a-be5c-6794-0b7bee827557
id : 0
issues :
lcOwn : local
modTs : 2022-04-21T17:16:06.572+05:30
monPolDn : uni/tn-692673613-VSPAN/monepg-test
name : VM3
nameAlias :
os :
rn : vm-vm-1071
state : poweredOn
status :
template : no
type : virt
uuid : 4210b04b-32f3-b4e3-25b4-fe73cd3be0ca
```
#### <span id="page-7-3"></span>**2. Command "moquery -c compRsHv | grep 'vm-1071'"**

This command gives information about the host where VM is being hosted. In this example VM is located on host-347

```
apic2# moquery -c compRsHv | grep vm-1071
dn : comp/prov-VMware/ctrlr-[FAB4-AVE]-vcenter/vm-vm-1071/rshv-[comp/prov-VMware/ctrlr-[FAB4-AVE]-vcenter/w-host-1071/rshv-
```
#### <span id="page-8-0"></span>**3. Command "moquery -c compHv -f 'comp.Hv.oid=="host-1068"'"**

This command gives details about the host

```
apic2# moquery -c compHv -f 'comp.Hv.oid=="host-1068"'
Total Objects shown: 1
# comp.Hv
oid : host-1068
availAdminSt : gray
availOperSt : gray
childAction :
countUplink : 0
descr :
dn : comp/prov-VMware/ctrlr-[FAB4-AVE]-vcenter/hv-host-1068
enteringMaintenance : no
guid : b1e21bc1-9070-3846-b41f-c7a8c1212b35
id : 0
issues :
lcOwn : local
modTs : 2022-04-21T14:23:26.654+05:30
monPolDn : uni/infra/moninfra-default
name : myhost
nameAlias :
operIssues :
os :
rn : hv-host-1068
state : poweredOn
status :
type : hv
uuid :
```
### <span id="page-8-1"></span>**Next Steps Fault : F93241**

1. Upgrade the allocated CPU for the VM on the Host.

2. If the CPU is expected you can supress the fault by creating a stats collection policy to change the threshold value.

a. Under the VM's tenant, create a new Monitoring Policy.

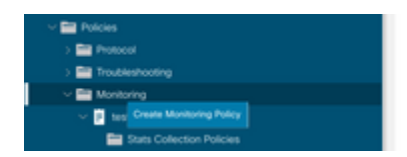

b. Under your Monitoring policy, select stats collection policy.

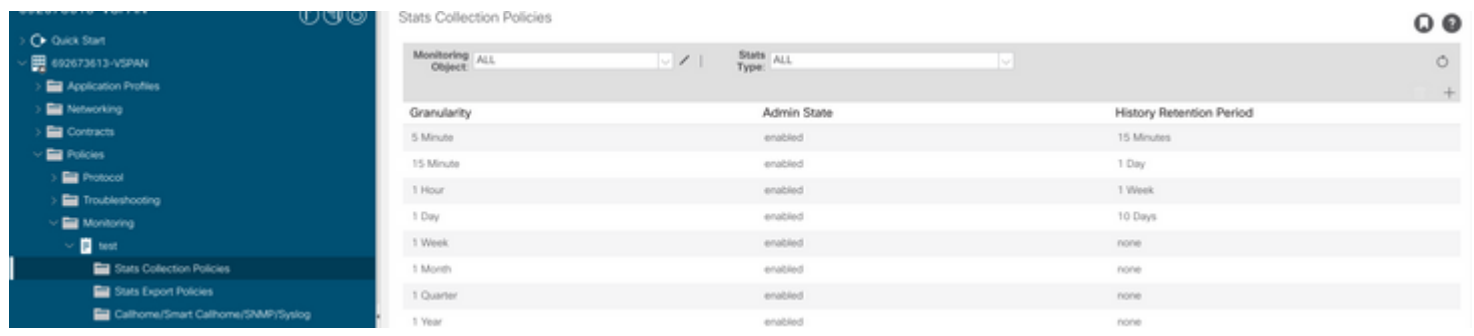

 $\hat{a} \in f$  c. Click on edit icon beside Monitoring object dropdown, and check the Virtual Machine (comp. Vm) as a monitoring object. After Submitting, select the compVm object from Monitoring Object dropdown.

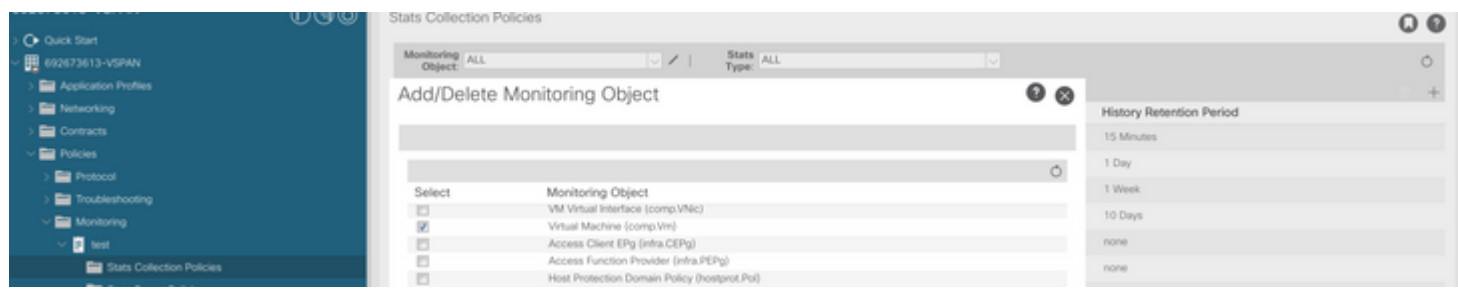

 $\hat{a} \in f$ 

 $\hat{a} \in f$  d. Click on edit icon beside Stats type, then check on CPU Usage.

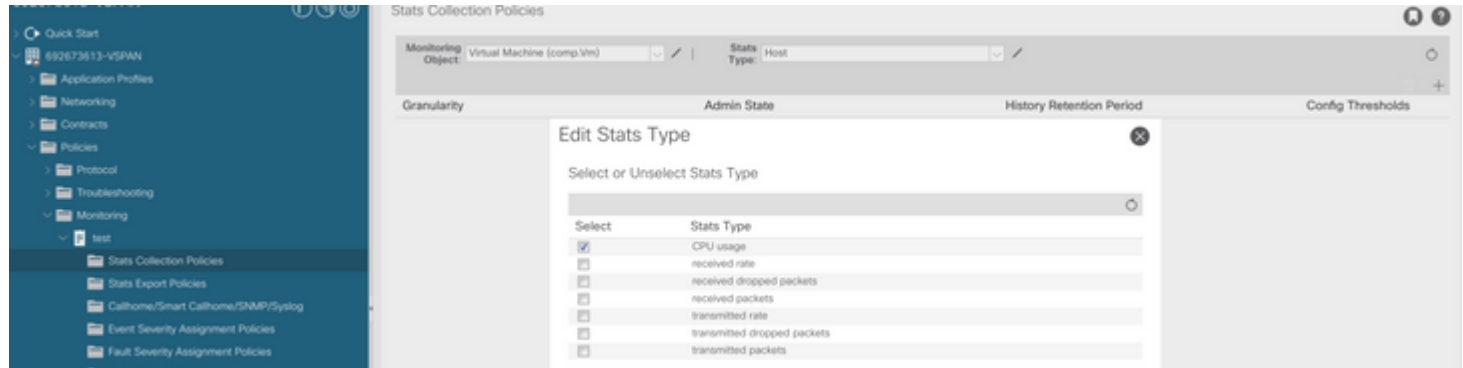

## â€f

 e. From the stats type Dropdown click select host, click on the + sign and enter your Granularity, Admin state and History Rentention Period and then click on update.

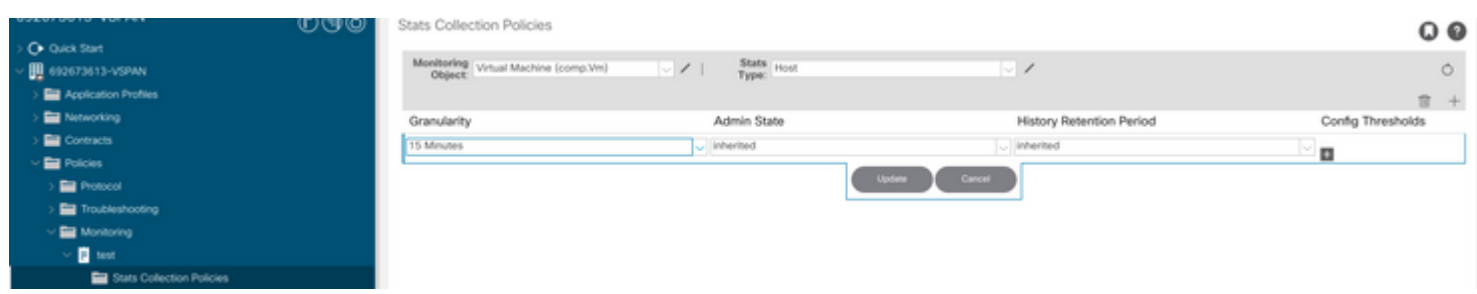

f. Click on the + Sign under config threshold and add "CPU usage maximum value" as property.

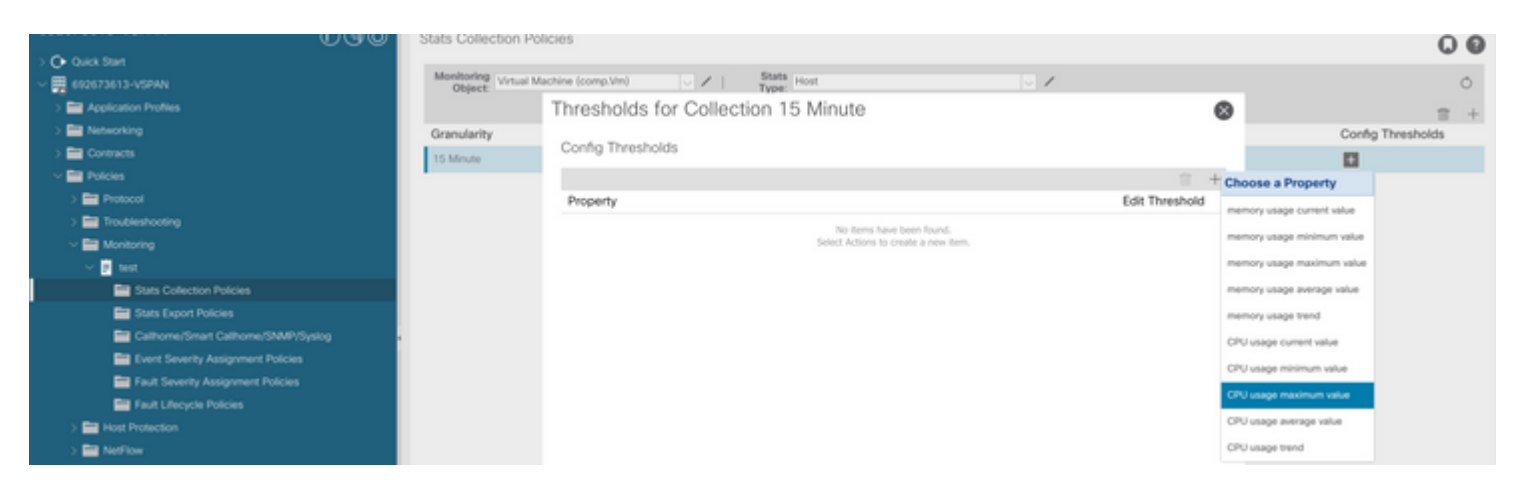

### $\hat{a} \in f$

g. Change the normal value to the threshold you would prefer.

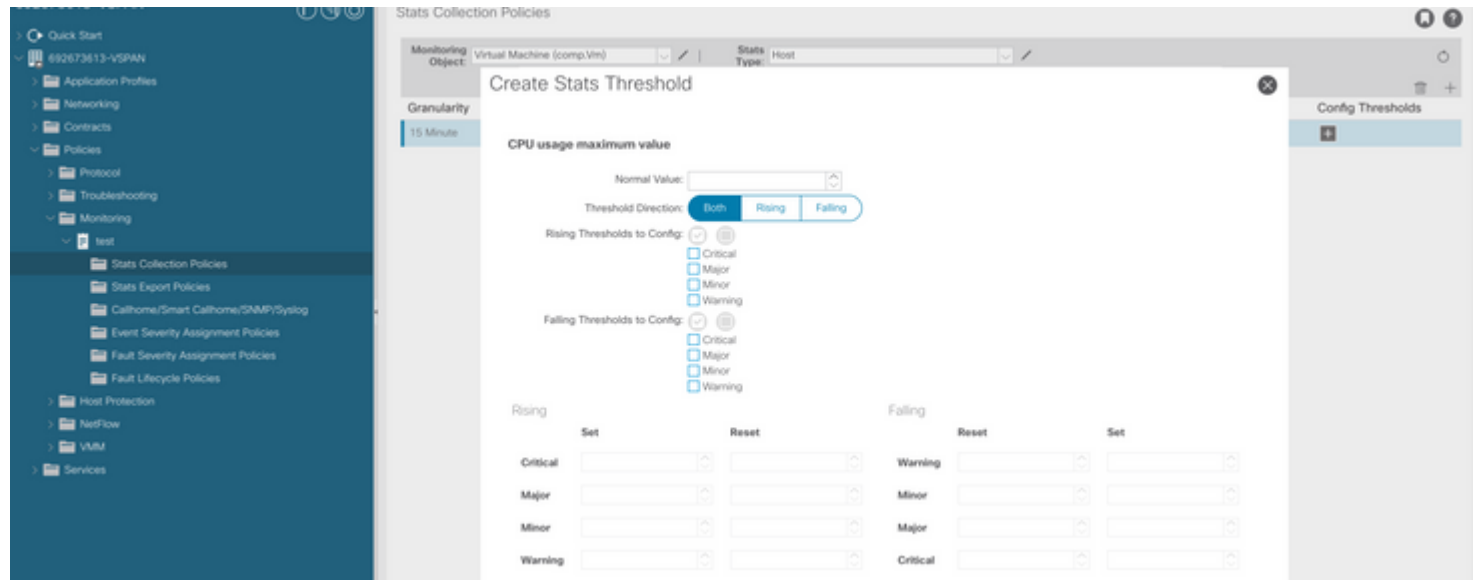

h. Apply the monitoring policy on the EPG

| > Or Quick Start<br>$\vee$ $\blacksquare$ 692673613-VSPAN | Health<br>History<br>Policy<br>Operational<br>Stats<br>Summary<br>Faults |
|-----------------------------------------------------------|--------------------------------------------------------------------------|
| <b>Ed Application Profiles</b>                            | EPG Labels<br>Subject Labels<br>Topology<br>General                      |
| 484<br>Application EPGs                                   | $\circ\circ\circ\circ$<br>0 上 兴-                                         |
| <b>BE EPO2-VIAM</b>                                       | Properties<br>Label Match Criteria: AtleastOne                           |
| $\sim$ 55 (PG-1)<br>Danains (VMs and Bare-Metals)         | Bridge Domain: BD-1<br>ø                                                 |
| <b>ED</b> EPG Members                                     | Resolved Bridge Domain: 692673613-VSPAN/BD-1<br>Monitoring Policy: sest  |
| Static Ports<br>Static Leafs                              | 69<br>FHS Trust Control Policy: select a value                           |
| Fibre Channel (Paths)                                     | Shutdown EPG: [7]<br>EPG Contract Master:                                |
| Contracts<br><b>Part of the Contractor</b>                | $\Box$ +<br>Application EPGs                                             |

 I. To confirm if the policy is applied on the VM run "moquery -c compVm -f 'comp.Vm.oid = "vm-<vmid>"'"

```
apic1# moquery -c compVm -f 'comp.Vm.oid == "vm-1071"' | grep monPolDn
monPolDn : uni/tn-692673613-VSPAN/monepg-test <== Monitoring Policy test has been applied
```
## <span id="page-11-0"></span>**Fault : F381328**

#### "Code" : "F381328", "Description" : "TCA: CRC Align Errors current value(eqptIngrErrPkts5min:crcLast) value 50% raised above "Dn" : "topology/<pod>/<node>/sys/phys-<[interface]>/fault-F381328"

This specific fault is raised when CRC errors on an interface exceeds the threshold. There are two common types of CRC errors seen - FCS errors and CRC Stomped errors. CRC errors are propagated due to a cutthrough switched path and are the result of initial FCS errors. Since ACI follows cut-through switching these frames end up traversing the ACI fabric and we see stomp CRC errors along the path, this does not mean that all the interfaces with CRC errros are faults. Recommendation is to identify the souce of CRC and fix the problematic SFP/Port/Fibre.

## <span id="page-11-2"></span><span id="page-11-1"></span>**Quick Start to Address Fault : F381328**

### **1. Dump the highest number interfaces with CRC in fabric**

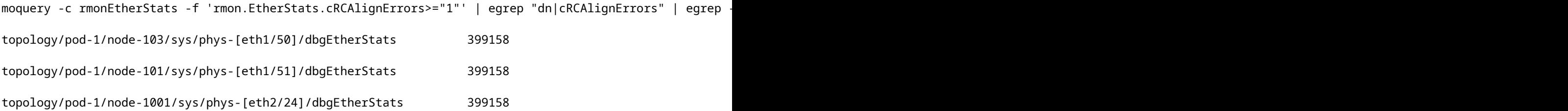

### <span id="page-11-3"></span>**2. Dump the highest number of FCS in the fabric**

moquery -c rmonDot3Stats -f 'rmon.Dot3Stats.fCSErrors>="1"' | egrep "dn|fCSErrors" | egrep -o "\S+\$" |

## <span id="page-11-4"></span>**Next Steps Fault : F381328**

1. If there are FCS errors in the fabric address those errors. These errors typically indicate layer 1 issues.

2. If there are CRC stomp errors on front pannel port, then check the connected device on the port and identlfy why stomps are coming from that device.

## <span id="page-11-5"></span>**Python Script for fault : F381328**

This entire process can also be automated using python script. Please refer [https://www.cisco.com/c/en/us/support/docs/cloud-systems-management/application-policy-infrastructure](https://www.cisco.com/c/en/us/support/docs/cloud-systems-management/application-policy-infrastructure-controller-apic/217577-how-to-use-fcs-and-crc-troubleshooting-s.html)[controller-apic/217577-how-to-use-fcs-and-crc-troubleshooting-s.html](https://www.cisco.com/c/en/us/support/docs/cloud-systems-management/application-policy-infrastructure-controller-apic/217577-how-to-use-fcs-and-crc-troubleshooting-s.html)

## <span id="page-11-6"></span>**Fault : F450296**

```
"Code" : "F450296",
"Description" : "TCA: Multicast usage current value(eqptcapacityMcastEntry5min:perLast) value 91% raised
"Dn" : "sys/eqptcapacity/fault-F450296"
```
<span id="page-12-0"></span>This specific fault is raised when number of multicast entries exceeds the threshold.

### <span id="page-12-1"></span>**Quick Start to Address Fault : F450296**

#### **1. Command "show platform internal hal health-stats asic-unit all"**

module-1# show platform internal hal health-stats asic-unit all |Sandbox\_ID: 0 Asic Bitmap: 0x0 |------------------------------------- L2 stats: ========= bds: : 1979 max\_bds: : 3500 external\_bds: : 0 vsan bds:  $\qquad \qquad : 0$  legacy\_bds: : 0 regular\_bds: : 0 control bds:  $\qquad \qquad : 0$ fds : 1976 max\_fds : 3500 fd\_vlans : 0 fd\_vxlans : 0 vlans : 3955 max vlans : 3960 vlan\_xlates : 6739 max vlan\_xlates : 32768 ports : 52 pcs : 47  $hifs$  : 0 nif\_pcs : 0 l2\_local\_host\_entries : 1979 max\_l2\_local\_host\_entries : 32768 l2\_local\_host\_entries\_norm : 6 l2\_total\_host\_entries : 1979 max\_l2\_total\_host\_entries : 65536 l2\_total\_host\_entries\_norm : 3 L3 stats: ========= l3\_v4\_local\_ep\_entries : 3953 max\_l3\_v4\_local\_ep\_entries : 32768 l3\_v4\_local\_ep\_entries\_norm : 12 l3\_v6\_local\_ep\_entries : 1976 max\_l3\_v6\_local\_ep\_entries : 24576 l3\_v6\_local\_ep\_entries\_norm : 8 l3\_v4\_total\_ep\_entries : 3953 max\_l3\_v4\_total\_ep\_entries : 65536 l3\_v4\_total\_ep\_entries\_norm : 6 l3\_v6\_total\_ep\_entries : 1976 max\_l3\_v6\_total\_ep\_entries : 49152 l3\_v6\_total\_ep\_entries\_norm : 4

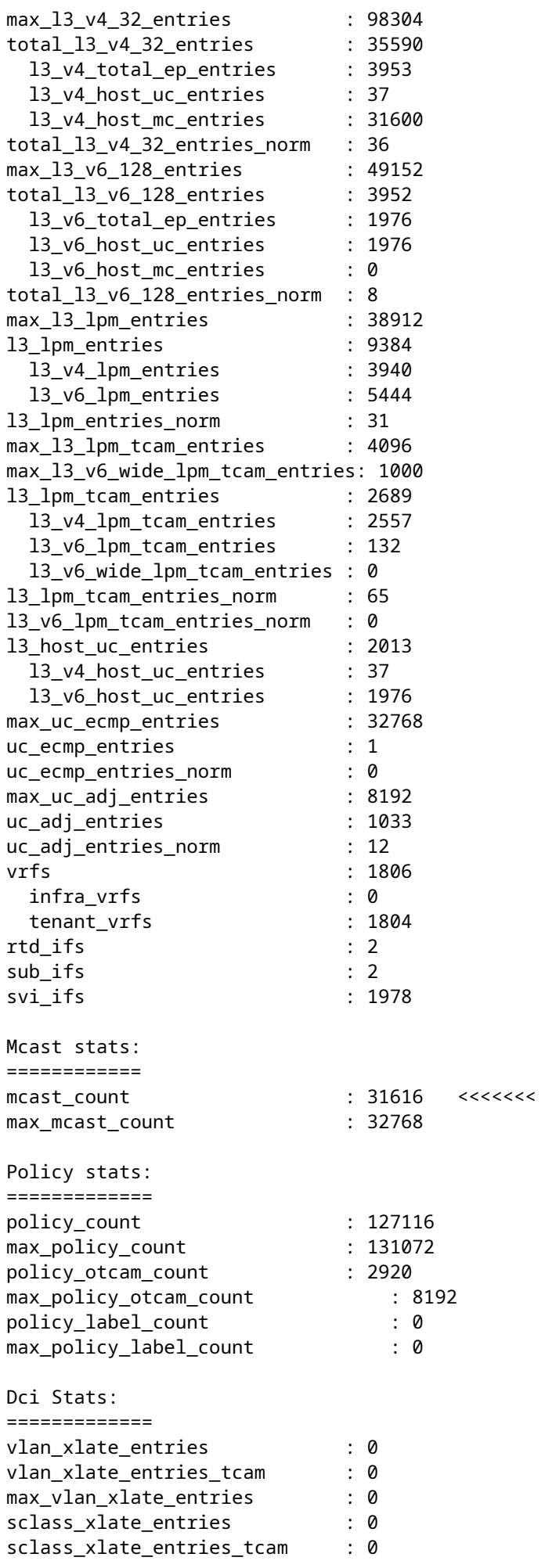

## <span id="page-14-0"></span>**Next Steps Fault : F450296**

1. Consider moving some of multicast traffic to other Leafs.

2. Explore various forwarding scale profile to increase multicast scale. refer link [https://www.cisco.com/c/en/us/td/docs/switches/datacenter/aci/apic/sw/all/forwarding-scale-profiles/cisco](https://www.cisco.com/c/en/us/td/docs/switches/datacenter/aci/apic/sw/all/forwarding-scale-profiles/cisco-apic-forwarding-scale-profiles/m-forwarding-scale-profiles-523.html)[apic-forwarding-scale-profiles/m-forwarding-scale-profiles-523.html](https://www.cisco.com/c/en/us/td/docs/switches/datacenter/aci/apic/sw/all/forwarding-scale-profiles/cisco-apic-forwarding-scale-profiles/m-forwarding-scale-profiles-523.html)